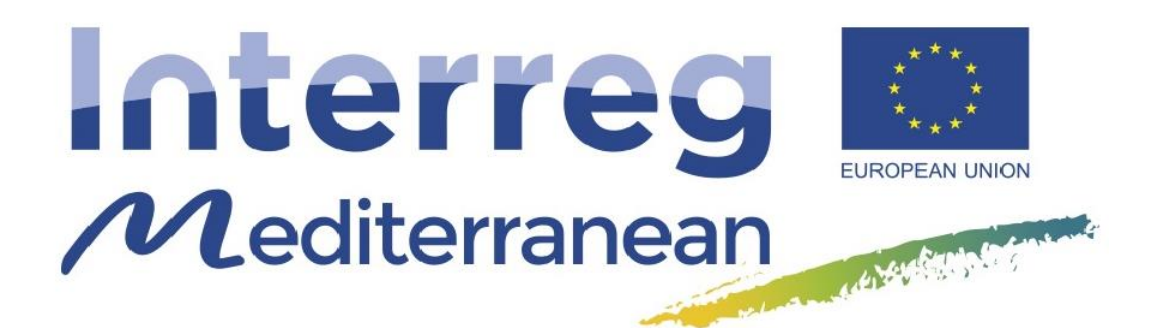

# **PANACeA**

# **Streamlining Networking and Management efforts in Mediterranean Protected Areas for Enhanced Nature Conservation and Protection**

# **General guidelines for the use of spatial data in the Biodiversity Knowledge Platform**

**Version 1.0** *Draft*

*Prepared by Emanuele Mancosu and Sonsoles San Román (ETC-UMA)* 

> **Date:** *06/11/2018*

D2.4.1.4 Short guidance manual – Draft 1.0

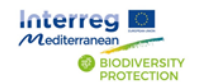

-financed by the Eur

Medicités AMB : des Merceires

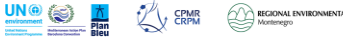

#### **INDEX**

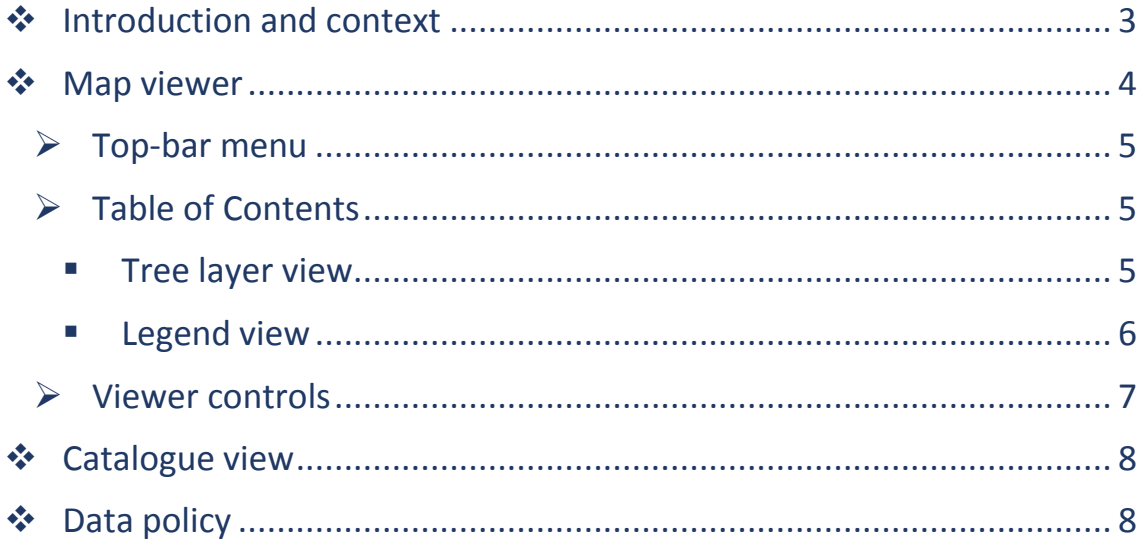

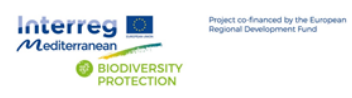

D2.4.1.4 Short guidance manual - Draft 1.0

**O BULL CAMBINERY AND RESIDENCE AND RESIDENCE AND RESIDENCE AND RESIDENCE AND RESIDENCE AND RESIDENCE AND RESIDENCE AND RESIDENCE AND RESIDENCE AND RESIDENCE AND RESIDENCE AND RESIDENCE AND RESIDENCE AND RESIDENCE AND RESI** 

## <span id="page-2-0"></span>❖ Introduction and context

This document provides introductory guidelines on the functionalities envisaged in the interactive geoportal developed in the framework of the PANACeA project, an Interreg Med funded initiative aiming to strengthen and transfer the work developed by a community of 11 projects on Biodiversity Protection in the Mediterranean.

The Biodiversity Protection Knowledge platform aims to provide access to key information and documents and to visualize spatially the presence of partners in this community of projects and the results of the work implemented affecting various geographical areas.

The geoportal, the main platform tool to visualize spatial data related to biodiversity protection, consists of two main elements:

- *I)* A [Map viewe](#page-3-0)r, *where geospatial data can be visualized with different symbolization and individual queries implemented based on metadata (keywords, location, projects…) and data content (registries contained in attribute tables);*
- *II)* A [Catalogue view](#page-7-0)*, allowing the user to navigate and discover available geospatial data provided by Med Biodiversity Protection projects and other external relevant institutions included in the Biodiversity Protection Knowledge database through a search engine and filtering tools.*

The geoportal will allow users to select and combine various data layers from the Catalogue to visualize and prepare specific maps depending on their needs and objectives, and export the results of individual queries as pdf maps.

Furthermore, the Biodiversity Protection Knowledge platform is being set up to allocate permission to advanced users for data edition and uploads on request.

To complement spatial data, a Library containing documents and multimedia resources developed by the Med community will be accessible and searchable by the platform users.

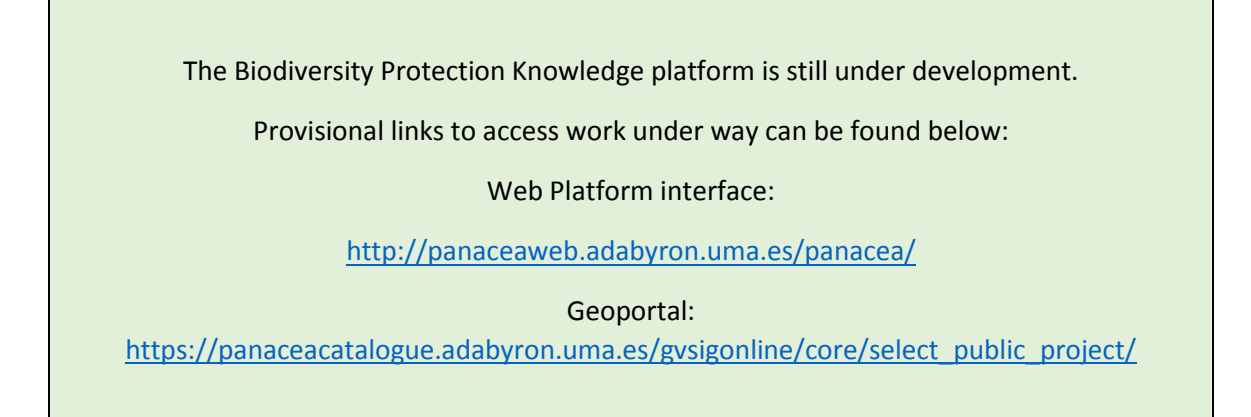

Medicités AMB : Anantonie

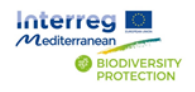

Project co-financed by the Eu

D2.4.1.4 Short guidance manual – Draft 1.0

**EPMR** REGIONAL ENVIRONMENTAL CENTER

## <span id="page-3-0"></span>❖ Map viewer

Dedicated composite views can be created for different topics and/or projects. Initial set viewers developed by PANACeA to date are:

- 1. Institutions active in Med Biodiversity Protection projects
- 2. Biodiversity protection pilot areas including marine protected areas, monitoring activities and locations where projects have implemented actions
- 3. Institutions and pilot areas for each of the three working groups in the Med Biodiversity Protection Community
- 4. Single project maps with partner institutions, pilot sites and areas of work. In November 2018, there are 12 biodiversity protection projects: ACT4LITTER, AMARE, CONFISH, ECOSUSTAIN, FISHMPABLUE2, MEDSEALITTER, MPA-ADAPT, PANACEA, PHAROS4MPAS, PLASTICBUSTERSMPAS, POSBEMED, and WETNET.

Each predefined viewer will consist of a background map of the Mediterranean and be complemented by the following elements:

- 1) a table of contents with information on the spatial data and layer selected;
- 2) a top-bar with the logo and a menu to other sections in the platform; and
- 3) a set of controls to access information on the points located in the layers.

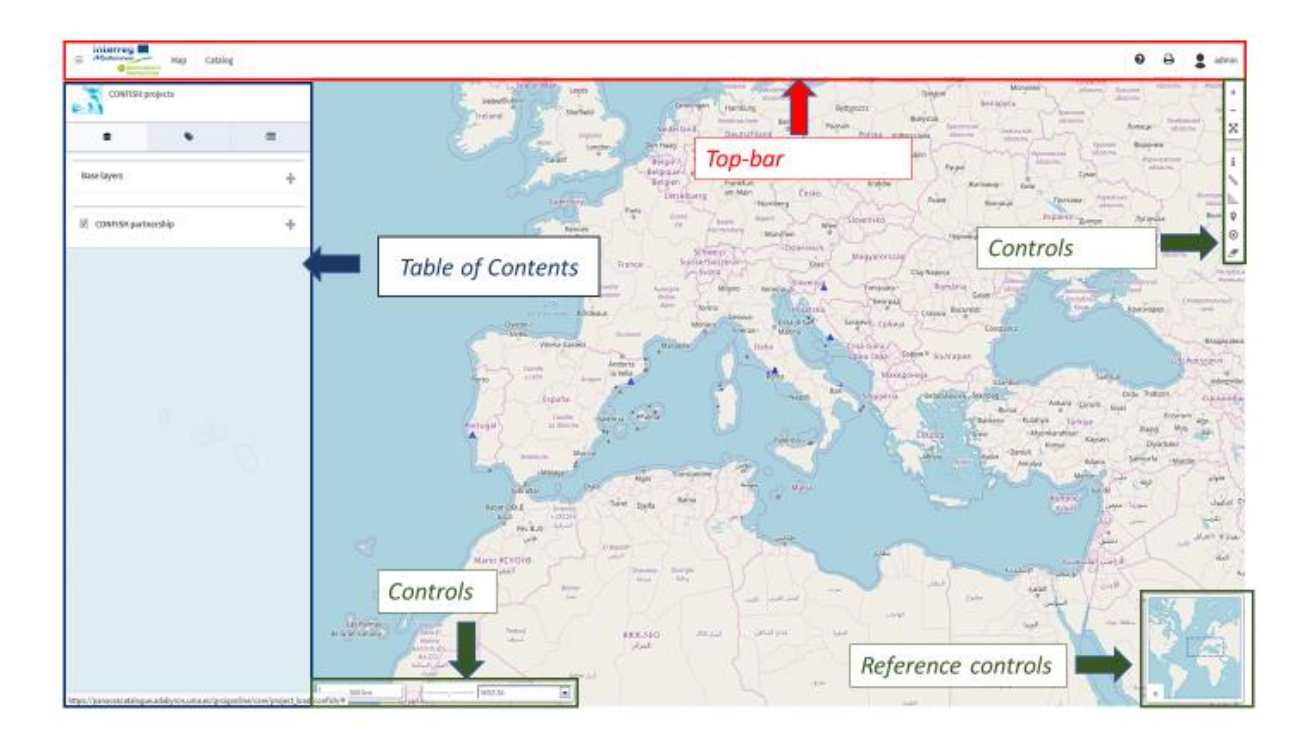

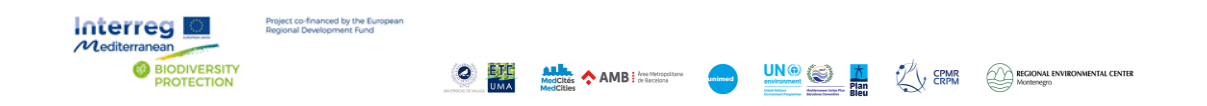

D2.4.1.4 Short guidance manual – Draft 1.0

#### <span id="page-4-0"></span>➢ Top-bar menu

The top- bar is a common element across the geoportal components. It provides a frame and a point of access to the Map Viewer, the Catalogue of spatial data resources and other key sections in the Biodiversity Protection Knowledge Platform such as the future Library of documents and multimedia and an online manual.

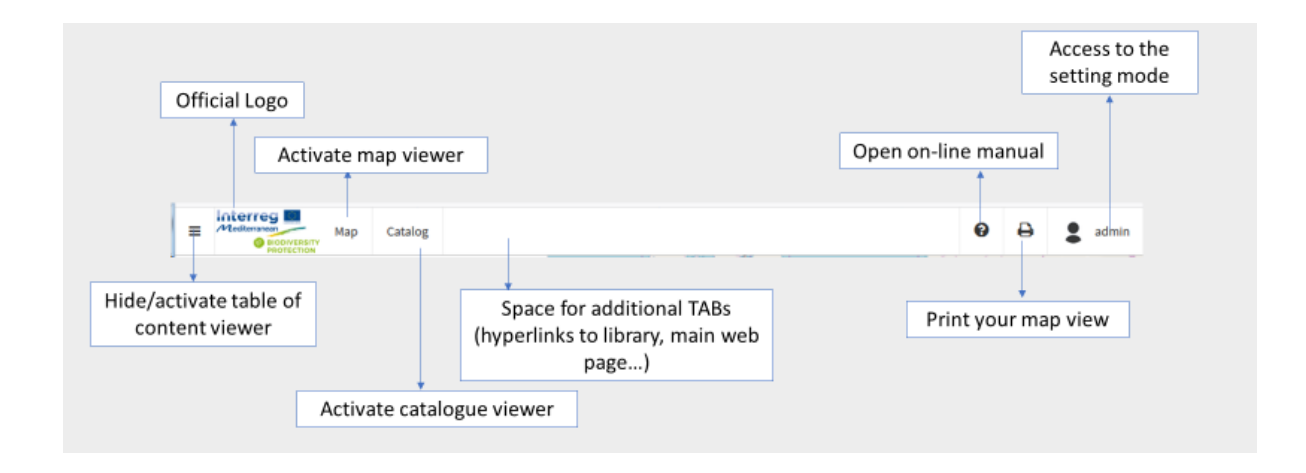

#### <span id="page-4-1"></span>➢ Table of Contents

When accessing the Map Viewer, a section on the left will show the Table of contents related to the project/layer/topic selected.

The Table of Contents is displayed in separate windows:

- *1) The tree layer*
- *2) The legend, and*
- *3) The extra info on data (under development).*

#### <span id="page-4-2"></span>Tree layer view

The tree layer window provides detailed information on the available layers in each active map and several interactive options.

The tree layer window is opened by default to display at least the name of the active map viewer, the basic layers to apply as background and the layer data details, as in the example below.

The +/- options allows the user to open the tree structure and access further data details, allowing for the attribute table with selected data to be downloaded as excel file for further use.

MadCittés AMB | Antibon

Project co-financed by the Eur

D2.4.1.4 Short guidance manual – Draft 1.0

**ERPM EXPERTY REGIONAL ENVIRONMENTAL CENTER** 

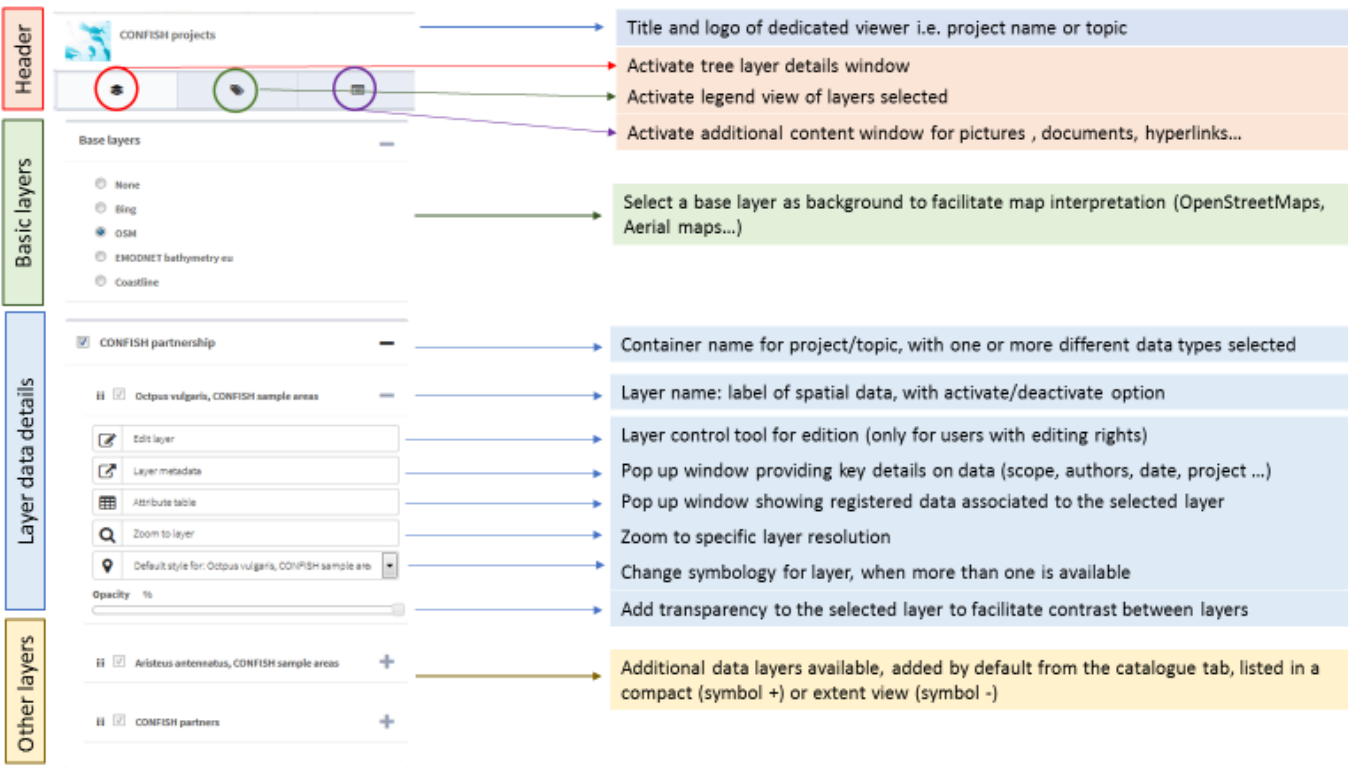

### <span id="page-5-0"></span>■ Legend view

The window with the label icon displays the information on the symbols and icons used in the map to visualize information related to projects and their spatial data. This information is important to create captions and export the maps with appropriate legends.

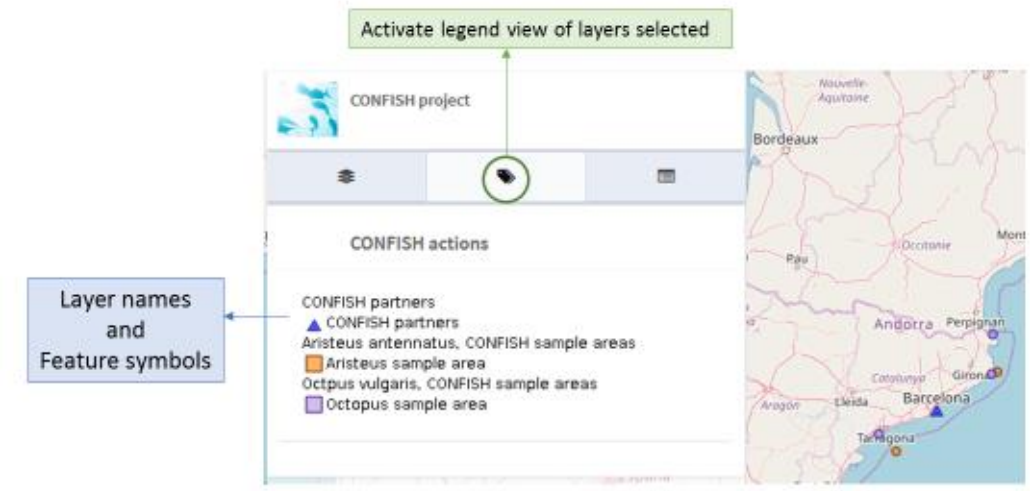

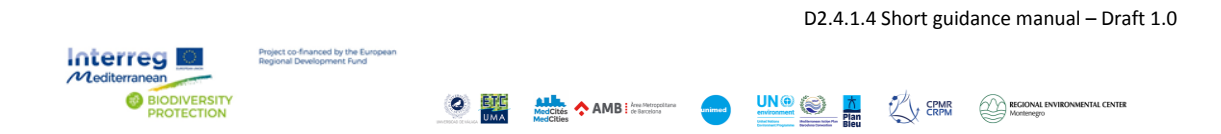

#### <span id="page-6-0"></span>➢ Viewer controls

The control buttons on the right and bottom of the map viewer allow users to perform basic geographic operations, understand the map and interpret the data contained in each geolocation by clicking on the Info button (i).

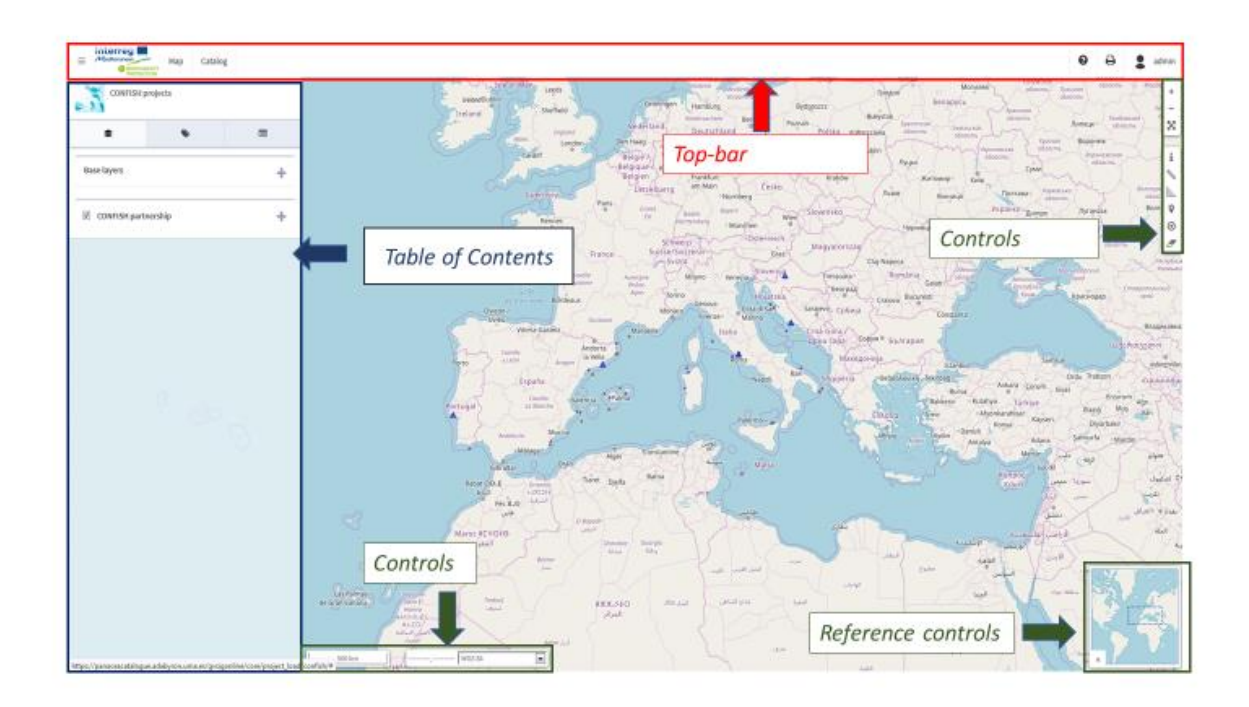

Once the Info button is active, the user can click on the points marked in the map and a new pop-out window will open giving access to a description and access to information associated to the data selected.

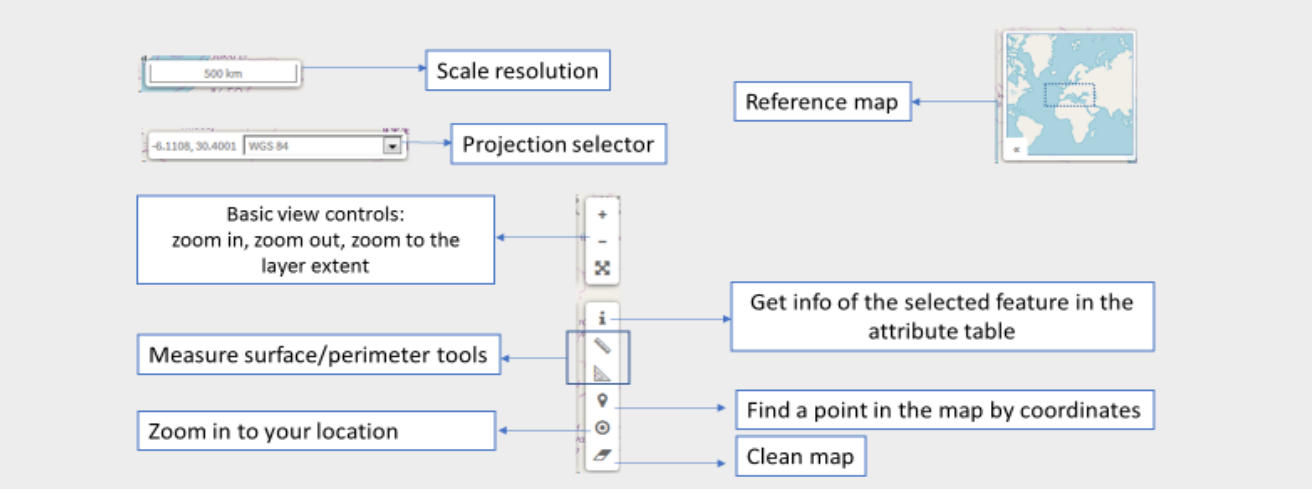

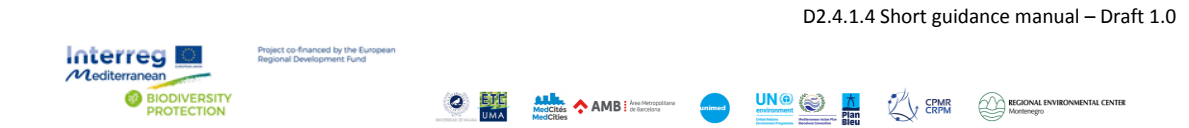

## <span id="page-7-0"></span>❖ Catalogue view

The Catalogue of spatial data available in the platform is accessible to users through a link on the top bar menu.

The Catalogue view makes visible the geospatial datasets available through a search engine and several filters, with the possibility of visualizing the spatial data on the map viewer, querying for information provided within the related metadata and attributes, and the personalization of maps through a combination of layers in the catalogue for visualization and export.

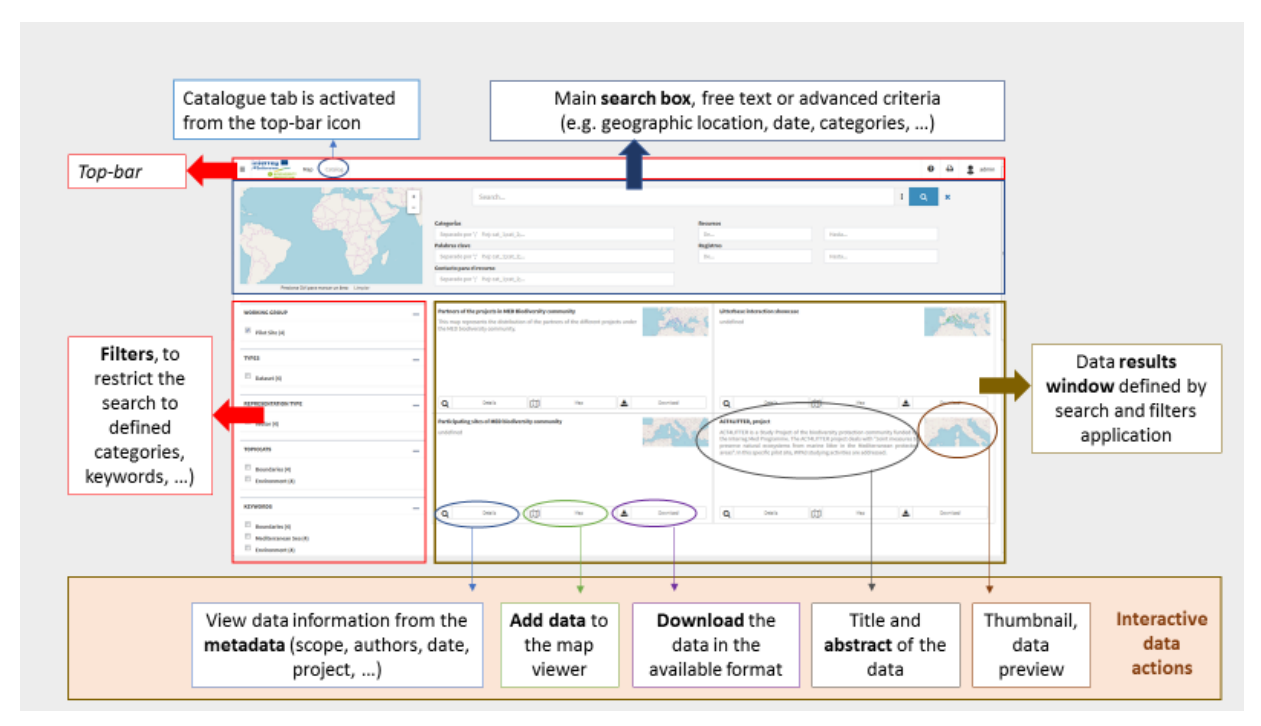

## <span id="page-7-1"></span>❖ Data policy

Interred Ø.

**OTECTION** 

ect co-financed by the Eu<br>ional Development Fund

The data available through the Biodiversity Protection Platform includes information and provided by the Community of Interreg Med Biodiversity Protection projects together with open access data from external relevant resources.

A detailed data policy is under development by ETC-UMA as leading partner in the PANACeA project and can provisionally accessed in this [link.](https://drive.google.com/open?id=15hi857jd5gUUc0zhABLwIOJ-MS516L9O)

For more information on the Biodiversity Protection Knowledge platform you may contact Emanuele Mancosu, ETC-UMA Data Manager at <emanuele.mancosu@uma.es>

Alle AMBISS

D2.4.1.4 Short guidance manual – Draft 1.0

**REGIONAL ENVIRONMENTAL CENTER**<br>Montenegro

 $\mathbb{Z}$  GPMR